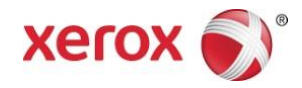

# Xerox® Scan for Cloud Email-App Kurzanleitung

702P04297

Xerox® Scan for Cloud Email-App istfür den Gebrauch mit Xerox® ConnectKey® Technology-aktivierten Multifunktionsdruckern(MFD)

Xerox® Scan for Cloud Email-App ist eine kleine Anwendung, die den unterstützten Xerox Multifunktionsdruckern (MFD) zusätzliche Funktionalität gibt. Xerox® Scan for Cloud Email-App ist jederzeit für jeden Benutzer mit einem Xerox® App Gallery-Konto verfügbar und kann direkt von der Xerox® App Gallery-App auf unterstützten MFD installiert werden.

Benutzer können die Xerox® Scan for Cloud Email-App verwenden, um Dokumente mittels des MFD einzuscannen und diese als Anhang direkt an eine E-Mail-Adresse zu senden.

# 1. Xerox® Scan for Cloud Email-App von der Xerox® App Gallery-App installieren

Für das folgende Verfahren wird angenommen, dass der Geräteadministrator ein App Gallery-Konto erstellt hat und dass Benutzer-ID und Kennwort für das Konto gespeichert wurden. Die gespeicherten Konto-Anmeldedaten ermöglichen allen Benutzern des Geräts Zugriff auf die Xerox® App Gallery. Sollte kein Zugriff auf ein Xerox® App Gallery-Konto möglich sein, siehe die Xerox® App Gallery-Kurzanleitung für detaillierte Anweisungen zum Erstellen eines Kontos.

#### Hinweis

Detaillierte Anweisungen zum Hinzufügen eines Geräts und zum Hinzufügen oder Installieren von Apps zu Ihrem Xerox® App Gallery-Konto befinden sich unter den Dokumentation-Verknüpfungen am Ende dieses Handbuchs.

- a. Im Home-Bildschirm des Geräts **Xerox® App Gallery** auswählen. Die Hauptseite der App Gallery wird angezeigt.
- b. Nach der **Scan for Cloud Email**-App über die linken und rechten Schaltflächen unten am Xerox® App Gallery-Bildschirm suchen.
- c. **Scan For Cloud Email**-App wählen und **Installieren** auswählen. Wenn eine neue Version der App verfügbar ist, **Aktualisieren** auswählen.

Das Dialogfeld Lizenzvereinbarung wird angezeigt.

d. **Zustimmen** auswählen. Der Installationsprozess beginnt.

#### Hinweis

Wenn die App nicht erfolgreich installiert wurde, wird die Schaltfläche **Installieren** angezeigt. Um den Installationsprozess erneut zu versuchen, **Installieren** auswählen.

e. **Services-Home** drücken, um die Xerox App Gallery zu verlassen und zum Standardbildschirm des Geräts zurückzukehren.

### 2. Scan for Cloud Email-App vom Xerox® App Gallery-Webportal installieren

Für das folgende Verfahren wird angenommen, dass der Geräteadministrator ein Xerox® App Gallery-Konto erstellt hat. Sollte kein Zugriff auf ein Xerox® App Gallery-Konto möglich sein, siehe die Xerox® App Gallery-Kurzanleitung für Anweisungen zum Erstellen eines Kontos.

#### Hinweis

Für detaillierte Anweisungen zum Hinzufügen eines Geräts und zum Hinzufügen oder Installieren von Apps zu Ihrem Xerox® App Gallery-Konto siehe die Dokumentation-Verknüpfungen am Ende dieses Handbuchs.

- a. Weiter mit Xerox App Gallery URL[: https://appgallery.external.xerox.com/xerox\\_app\\_gallery/login](https://appgallery.external.xerox.com/xerox_app_gallery/login)
- b. Eine gültige Benutzer-ID und ein Kennwort eingeben.

#### c. **Anmelden** auswählen.

- d. Im App Gallery-Register nach der gewünschten **Scan for Cloud Email**-App suchen und **Zu meinen Apps hinzufügen** auswählen.
- e. Im Geräte-Register bei Bedarf ein Multifunktionsgerät hinzufügen.
- f. Im Meine Apps-Register die gewünschte **Scan for Cloud Email**-App in der Liste finden.
- g. In der Aktion-Spalte aus dem Dropdown-Menü **Installieren** auswählen.
- h. Zum Installieren der App den Anweisungen auf dem Bildschirm folgen.

# 3. Ein Dokument zu einer neuen E-Mail-Adresse scannen

- a. Im Home-Bildschirm des Geräts **Scan for Cloud Email**-App auswählen.
- b. **Empfänger eingeben** auswählen.

#### Hinweis

Wenn die E-Mail bereits gespeichert wurde, **Gespeicherte Empfänger** und dann die gewünschte E-Mail-Adresse auswählen.

- c. Eine gültige **E-Mail-Adresse** auswählen.
- d. **Scan-Optionen** auswählen.
- e. **Start** auswählen.

# 4. Ihre E-Mail-Adresse speichern

- a. Im Home-Bildschirm des Geräts **Scan for Cloud Email**-App auswählen.
- b. **Empfänger eingeben** auswählen.
- c. Eine gültige **E-Mail-Adresse** eingeben.
- d. Das Kontrollkästchen **Empfänger speichern** auswählen.
- e. **OK** auswählen.

# 5. Ein Dokument zu einer gespeicherten E-Mail-Adresse scannen

- a. Im Home-Bildschirm des Geräts **Scan for Cloud Email**-App auswählen.
- b. **Gespeicherte Empfänger** auswählen.
- c. Die gewünschte **E-Mail-Adresse** auswählen.
- d. **OK** auswählen.
- e. **Scan-Optionen** auswählen.
- f. **Start** auswählen.

# Unterstützung

App-Hilfe

<http://www.support.xerox.com/support/xerox-app-gallery/support-options/>

### Online-Hilfe und Dokumentation

Xerox® App Gallery-Wissensdatenban[k http://www.support.xerox.com/support/xerox-app-gallery](http://www.support.xerox.com/support/xerox-app-gallery)

Xerox® App Gallery-Dokumentatio[n http://www.support.xerox.com/support/xerox-app](http://www.support.xerox.com/support/xerox-app-gallery/documentation/enus.html)[gallery/documentation/enus.html](http://www.support.xerox.com/support/xerox-app-gallery/documentation/enus.html)

### Kundenunterstützungsforum

Das Kundenunterstützungsforum befindet sich unter [http://forum.support.xerox.com.](http://forum.support.xerox.com/)

# Unterstützte Multifunktionsdrucker (MFD)

Es folgt eine Liste von MFD, die den Gebrauch der Xerox ® App Gallery-App unterstützen:

- $\bullet$  WorkCentre $^\circledR$  3655 mit der Software für 2016 ConnectKey Technology-aktivierte MFD/WorkCentre $^\circledR$ 3655i
- $\bullet$  WorkCentre $^\circledR$  5845/5855 mit der Software für 2016 ConnectKey Technology-aktivierte MFD
- $\bullet$  WorkCentre $^\circledR$  5865/5875/5890 mit der Software für 2016 ConnectKey Technology-aktivierte MFD/WorkCentre® 5865i/5875i/5890i
- $\bullet$  WorkCentre $^\circledR$  5945/5955 mit der Software für 2016 ConnectKey Technology-aktivierte MFD/WorkCentre® 5945i/5955i
- $\bullet$  WorkCentre $^\circledR$  6655 mit der Software für 2016 ConnectKey Technology-aktivierte MFD/WorkCentre $^\circledR$ 6655i
- WorkCentre<sup>®</sup> 7220/7225 mit der Software für 2016 ConnectKey Technology-aktivierte MFD/WorkCentre® 7220i/7225i
- WorkCentre<sup>®</sup> 7830/7835/7845/7855 mit der Software für 2016 ConnectKey Technology-aktivierte MFD/WorkCentre® 7830i/7835i/7845i/7855i
- $\bullet$  WorkCentre $^\circledR$  7970 mit der Software für 2016 ConnectKey Technology-aktivierte MFD/WorkCentre $^\circledR$ 7970i

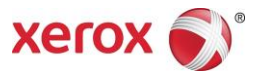

©2016 Xerox Corporation. Alle Rechte vorbehalten. Xerox® und Xerox and Design® sind Marken von Xerox Corporation in den USA<br>und/oder anderen Ländern. Android™ist eine Marke von Google, Inc. Apple® und Mac® sind Marken von